# SQL Error During Database Restore

Last Modified on 09/19/2019 2:53 pm PDT

This support guide discusses the cause of the SQL error that may occur when trying to restore a MyoVision database backup and how to fix it. If you are unsure whether this is the SQL error you are receiving, check to see if the error matches the text that's highlighted in them image below:

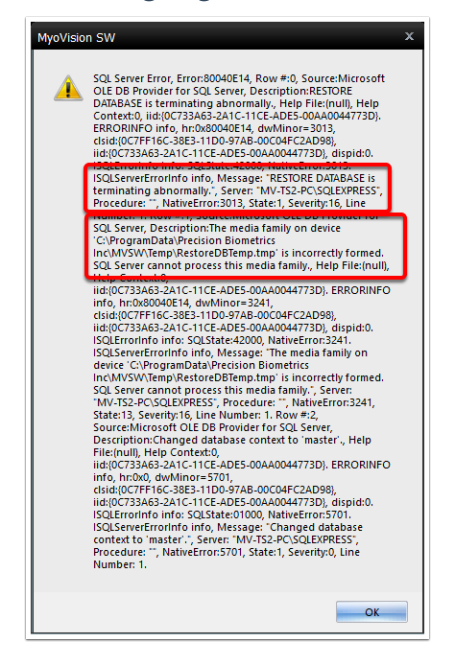

This error occurs when you try to restore a database back into an SQL server that is already running an older version of SQL.

For example: if you create a database backup while running SQL 2014 Express, then you try to restore the database backup while running SQL Server 2008 R2, you will receive the error message show above.

# Table of Contents:

- 1. Step 1: Install SQL Server 2014
- 2. Step 2: Attach Data File
- 3. Step 3: Restore Backup File

# Step 1: Install SQL Server 2014

These instructions will guide you through the process of SQL Server 2014.

#### 1. Close all programs and make sure your Windows operating system is up to date.

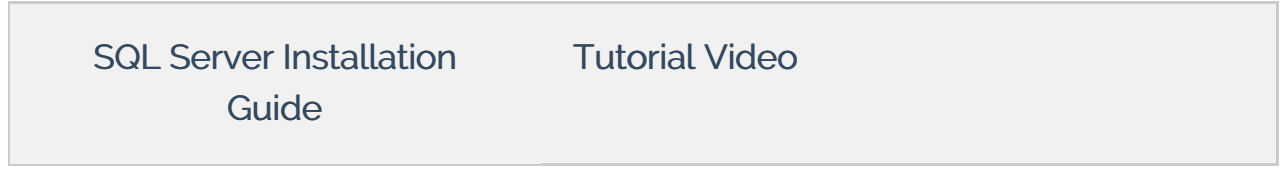

# Step 2: Attach Data File

After you've installed SQL Server you will need to attach a MyoVision data file to your SQL service:

1. Navigate to C:\Winscan98\SSE2014\. Hold down the "ctrl" (control) key on the keyboard and select the MyoVision and MyoVision\_log files. Right-click and select Copy.

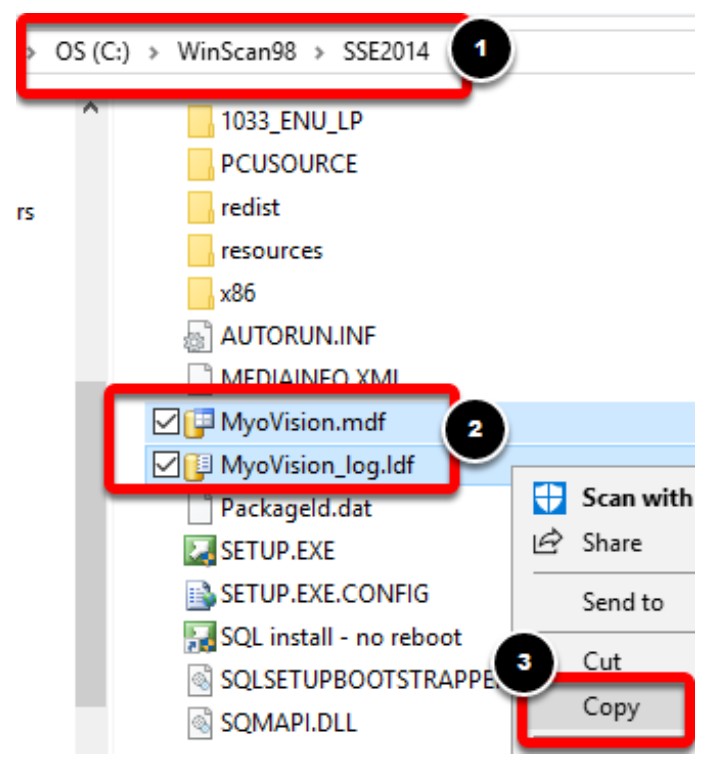

2. Navigate to C:\ProgramFiles(x86)\Microsoft SQL Server\MSSQL12.PBI\_MYOVISION\MSSQL\DATA\ the folder may also be MSSQL10.5.SQLEXPRESS if you have an older version of SQL Server installed. Right-click in the DATA folder and select Paste.

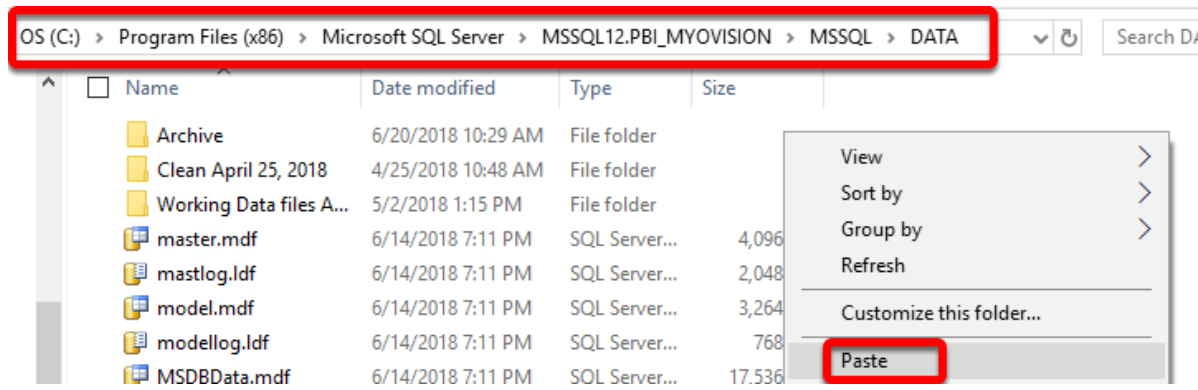

3. Open the MyoVision software. Click the Setup menu and select Database.

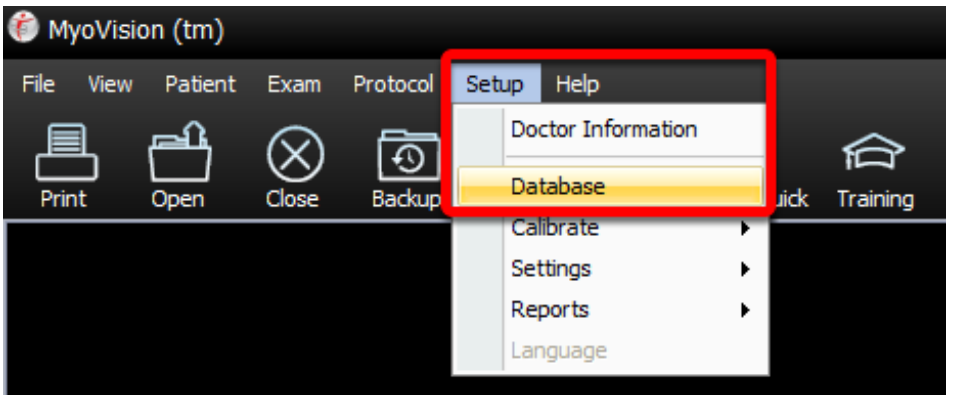

4. Click the Advanced button, then click the Attach button.

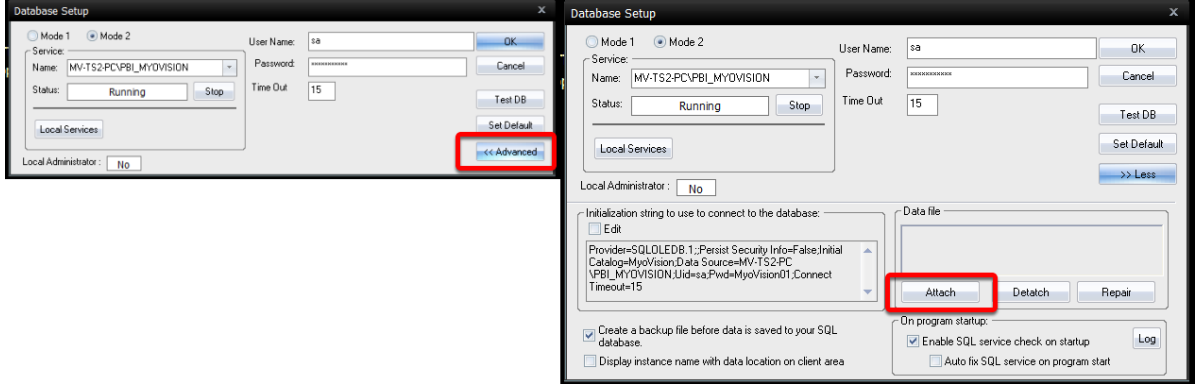

5. When the alert pops up select Yes.

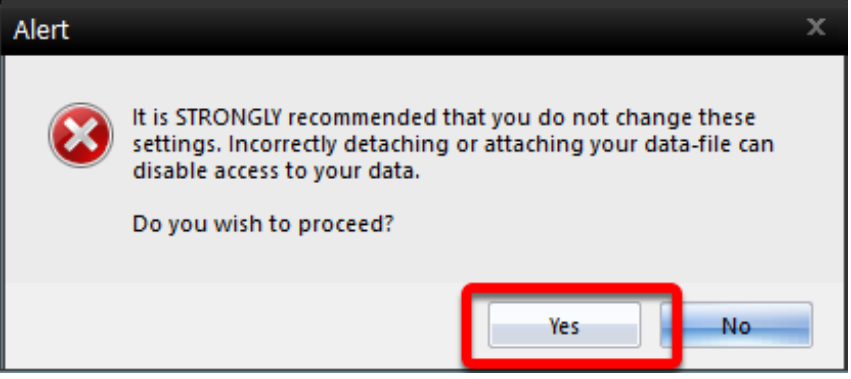

6. Navigate to the location where you previously pasted the MyoVision and MyoVisio\_log files to in **Step 2**. Select the MyoVision file and click Open.

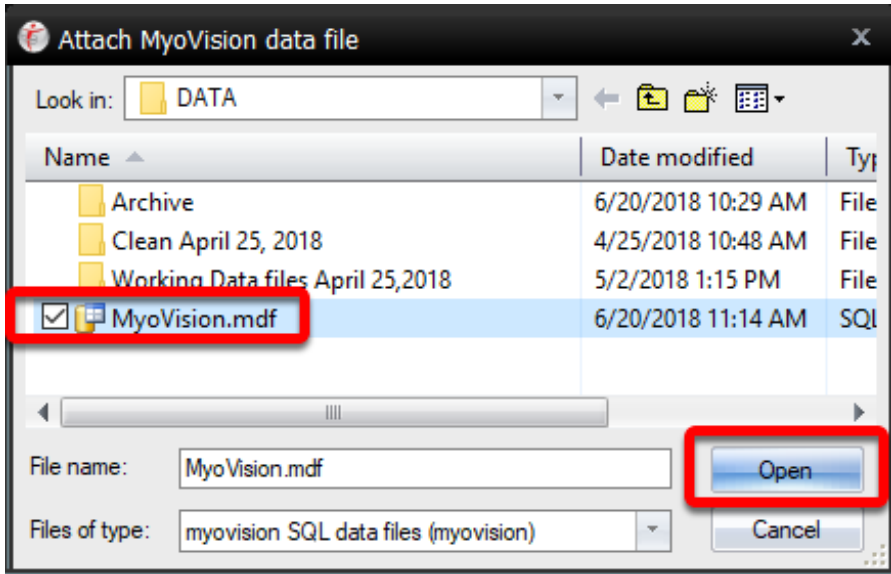

7. If it was successful, the software will tell you that the data file is attached.

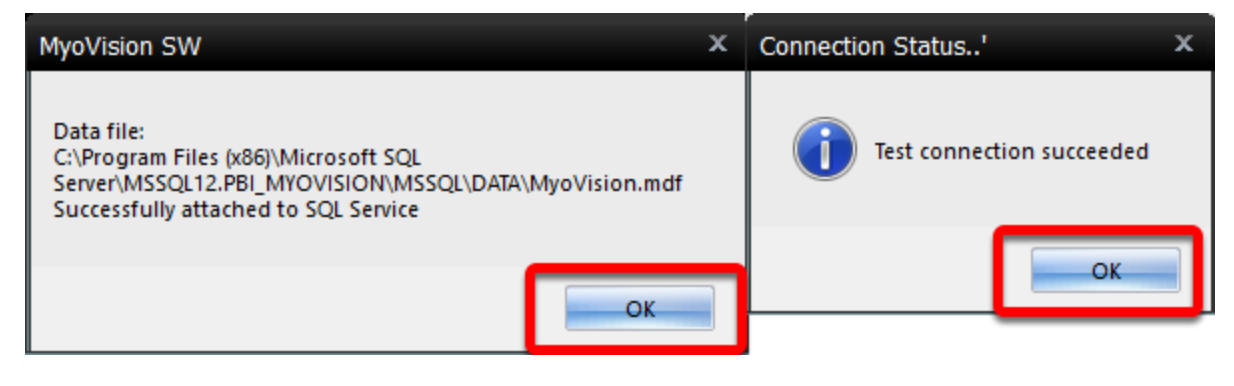

# Step 3: Restore Backup File

Now the software is ready for you to restore the database backup file.

IMPORTANT: When restoring <sup>a</sup> backup file, all patient data currently saved in the MyoVision database will be deleted and replaced with the data in the backup file. If you need to restore <sup>a</sup> backup file on <sup>a</sup> computer that already has patient data on it, or if you are trying to merge two databases together Click Here to see our guide on How To Merge Multiple Databases\*\*

1. Open the MyoVision software and go to the File menu, select Restore Exams.

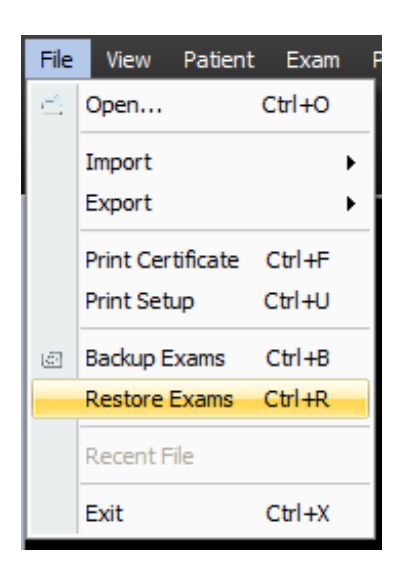

2. A warning will pop-up notifying you know that restoring a backup will erase your current database and replace it with the database inside of the backup. Click OK if you wish to continue.

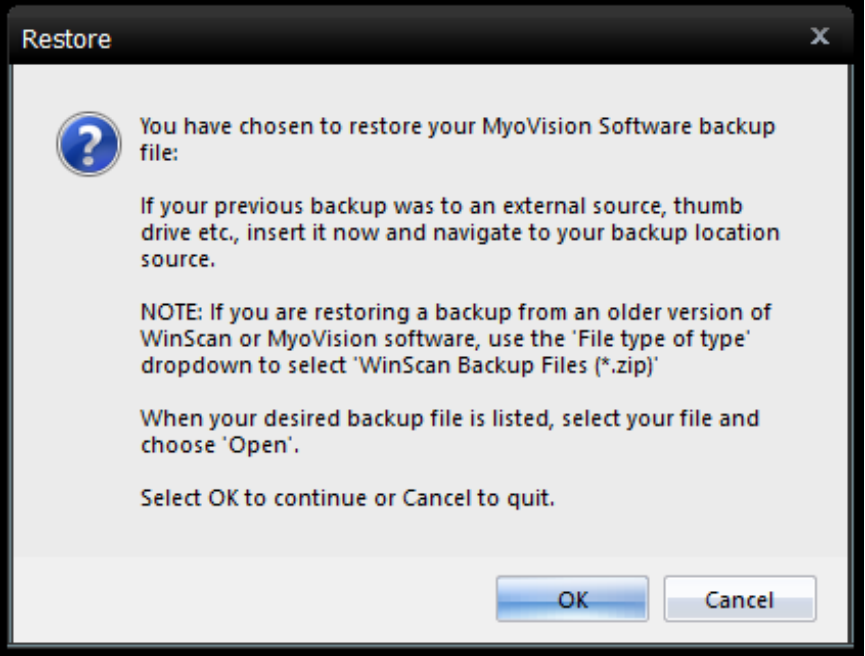

3. In the window that opens, navigate to the location where your backup is saved. Select the backup file, then click Open.

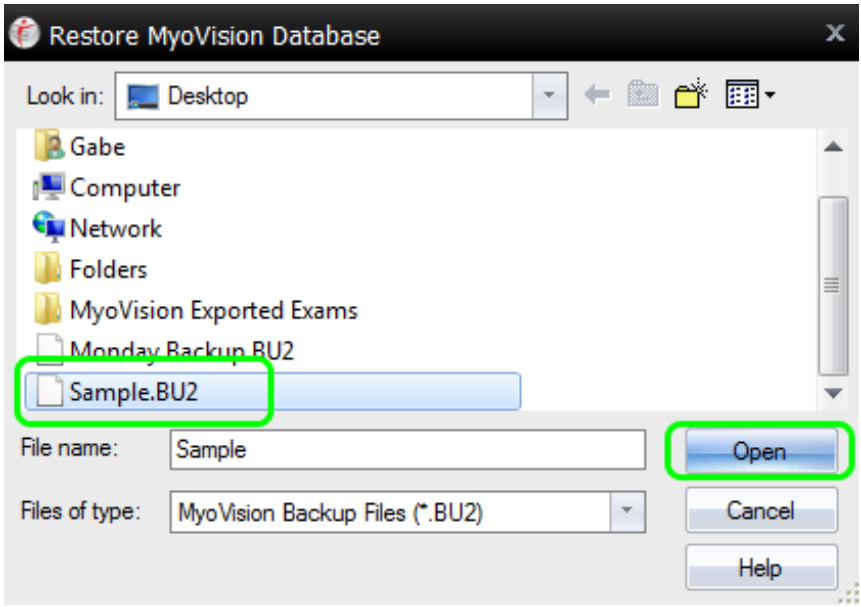

4. Another warning prompt will appear notifying you know that by restoring this backup you will be erasing all of the exams currently in your database. Click OK if you wish to continue.

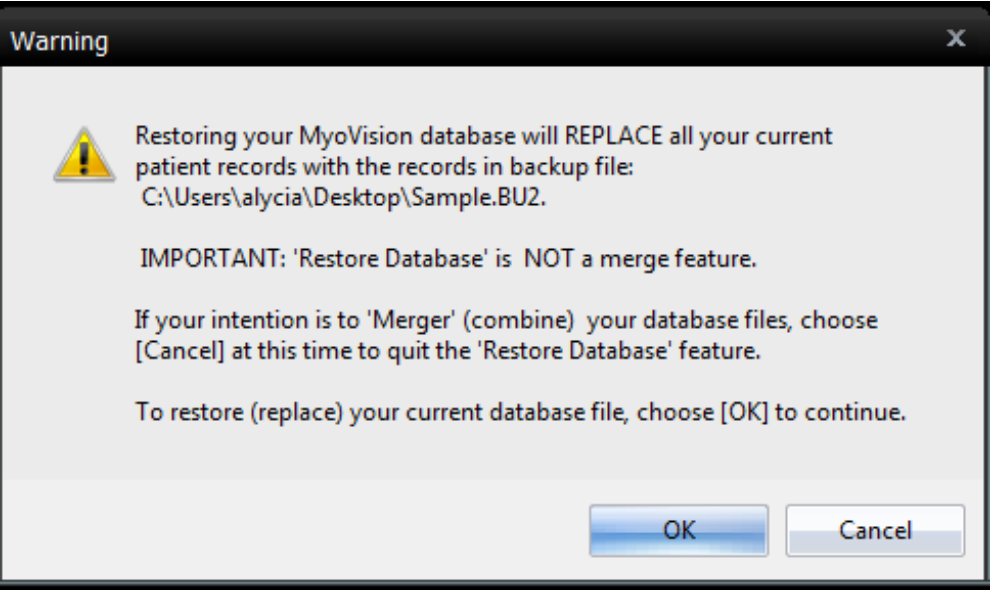

5. You will then receive a prompt on whether or not the restore was successful.

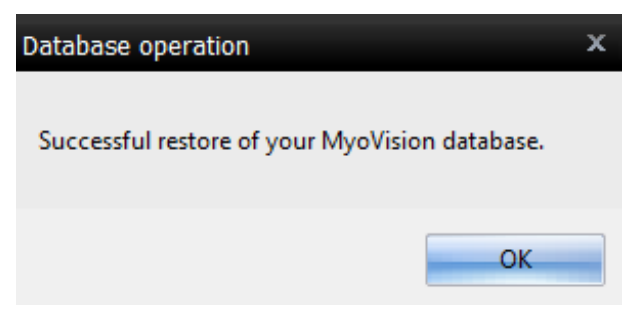

6. Open an exam to verify that your database has been restored.